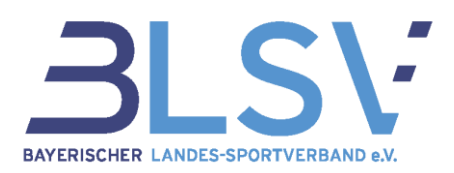

# **SpAz - Sportabzeichen Verwaltung Leitfaden für Kreise und Prüfer**

Zur Pflege und Abwicklung Deiner Sportabzeichen Abnahmen steht Dir unsere neue SpAz Software zur Verfügung. Um Dir einen kurzen und kompakten Überblick über das neue System zu geben, haben wir hier für Dich die wichtigsten Punkte kurz und knapp als Anleitung zusammengestellt.

### **Inhaltsverzeichnis**

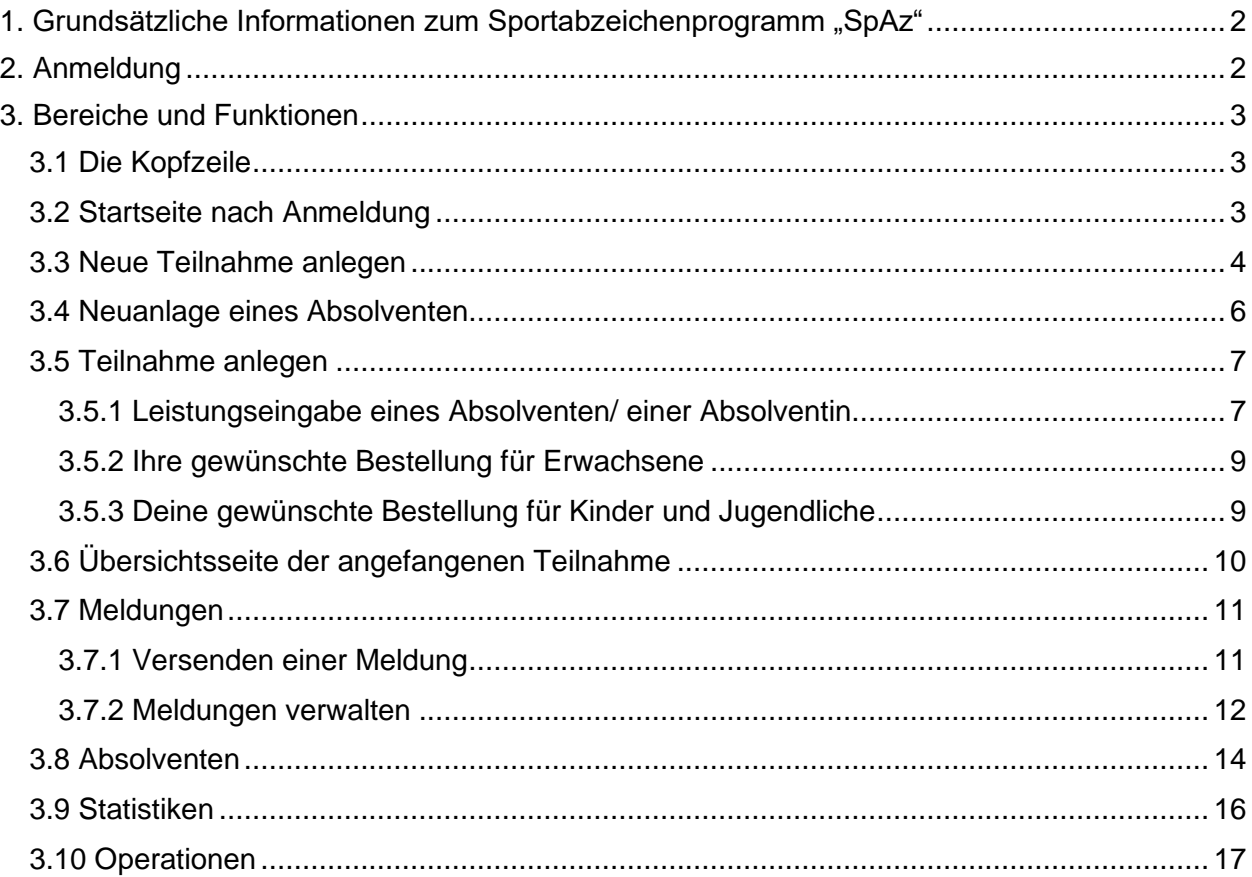

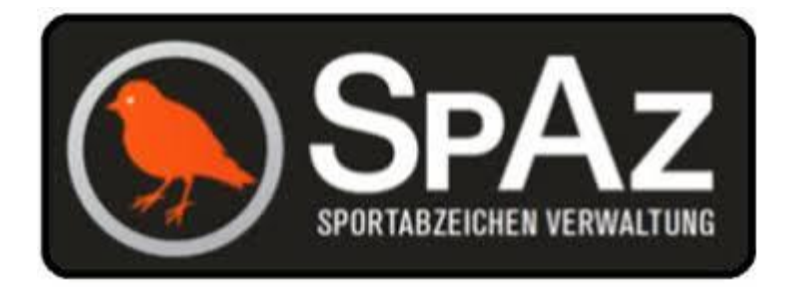

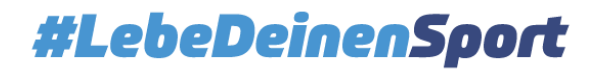

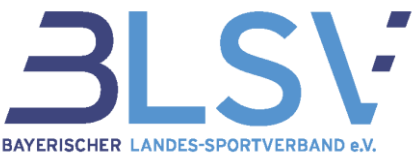

## <span id="page-1-0"></span>**1. Grundsätzliche Informationen zum Sportabzeichenprogramm "SpAz"**

SpAz dient zur Eingabe der Personen- und Leistungsdaten Deiner Absolventinnen und Absolventen. Die erforderlichen Daten zur Eingabe entsprechen dabei den Angaben der bereits bekannten Prüfkarte.

SpAz beinhaltet bereits viele Daten von Absolventinnen und Absolventen aus den letzten Jahren, auf die Du zurückgreifen kannst.

Durch die responsive Ansicht, d.h. die Anwendung erkennt automatisch die Auflösung des Anwendergerätes, passt sich diese entsprechend an. Dadurch ist die Verwendung der Seite auch auf einem Smartphone oder Tablet möglich, wodurch die Eingabe, bei vorhandenem Internet, direkt auf dem Sportplatz in das System erfolgen kann.

SpAz unterscheidet zwischen **Teilnahme** und **Meldung**:

- Eine **Teilnahme** beinhaltet alle Leistungsdaten Deiner Absolventen, die Du im Laufe der Saison erfassen und in SpAz abspeichern kannst. Die Daten dieser Teilnahmen können unterjährig immer wieder bearbeitet und ergänzt werden.
- Eine **Meldung** ist die Zusammenfassung von Teilnahmen, die von Dir an den zuständigen Sportkreis / Landessportbund verschickt wurde. Es können nur komplett vollständige Teilnahmen verschickt werden. Wurde eine Teilnahme übermittelt, kannst Du diese Daten nicht mehr bearbeiten.

# <span id="page-1-1"></span>**2. Anmeldung**

Gebe in Deinen Browser (Mozilla Firefox, Microsoft Edge, uvm.) folgende Adresse ein: <https://spaz.verein360.de/> (WICHTIG: ohne .www")

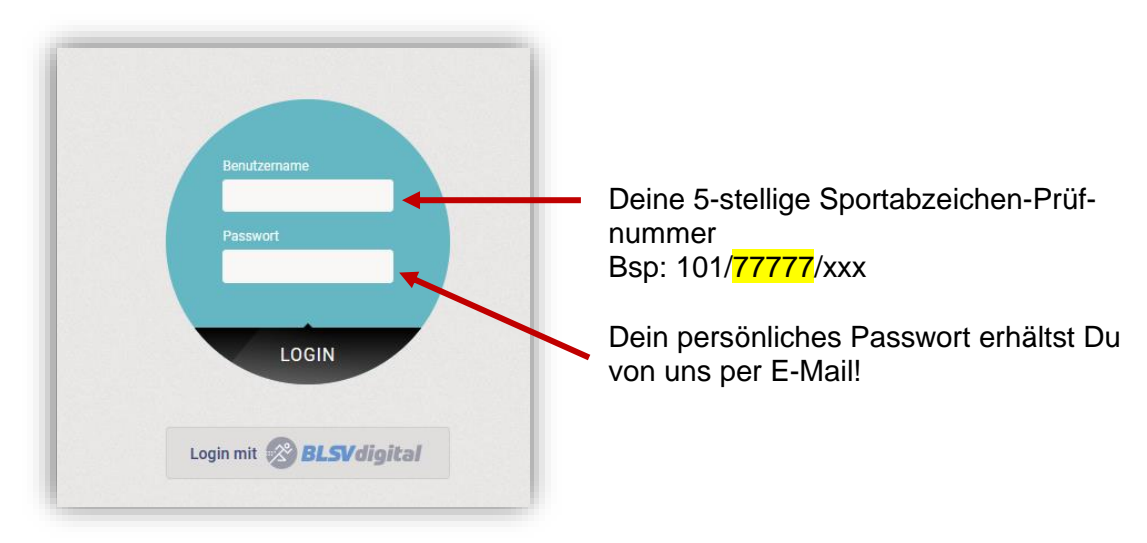

**Bitte beachten**: Bei der **ersten** Anmeldung wird Ihr Einverständnis bzgl. des Datenschutzes abgefragt. Nach entsprechender Bestätigung musst Du Dich erneut anmelden.

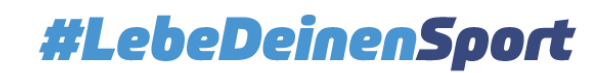

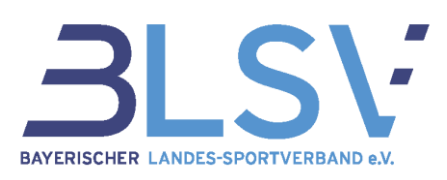

# <span id="page-2-0"></span>**3. Bereiche und Funktionen**

## <span id="page-2-1"></span>3.1 Die Kopfzeile

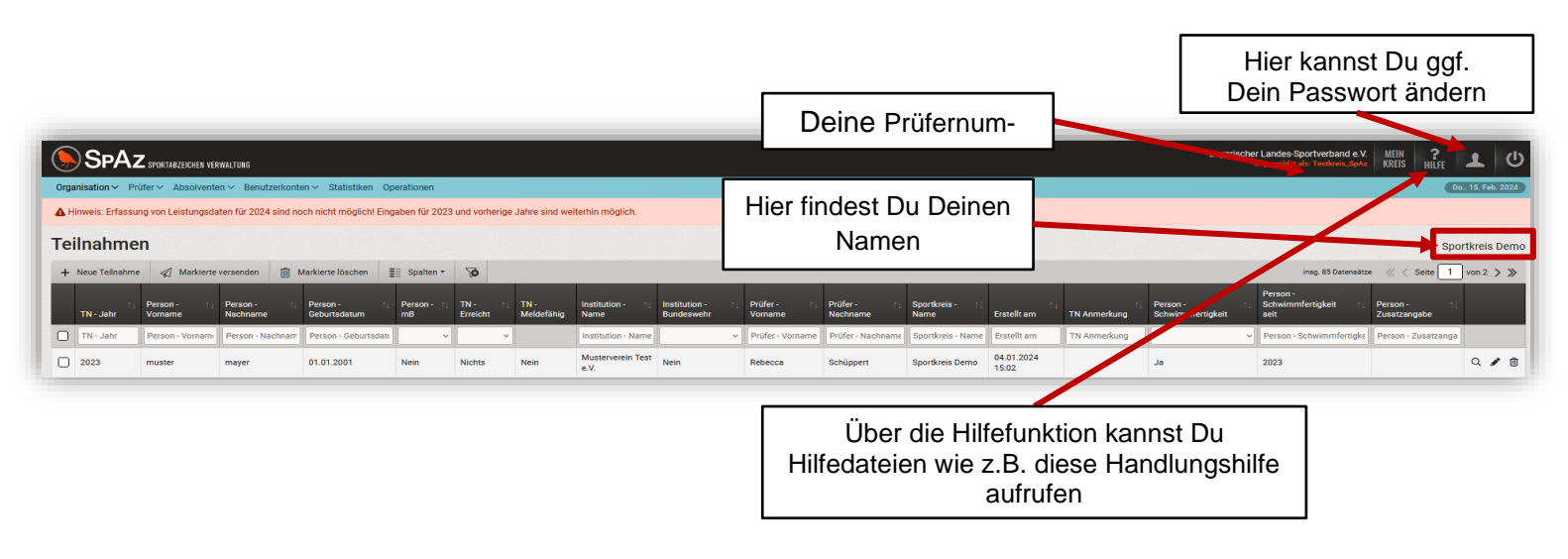

## <span id="page-2-2"></span>3.2 Startseite nach Anmeldung

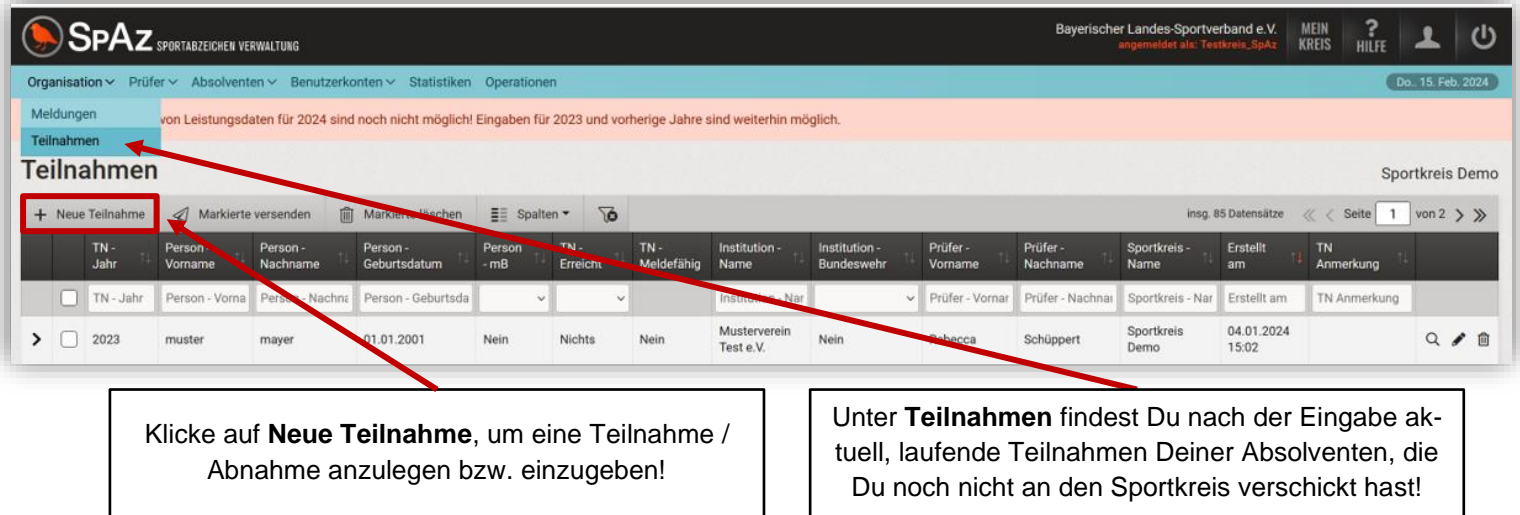

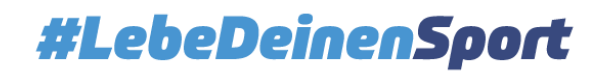

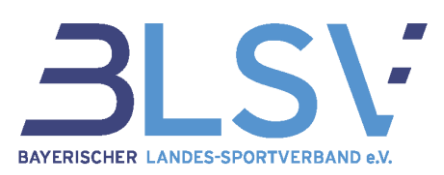

## <span id="page-3-0"></span>3.3 Neue Teilnahme anlegen

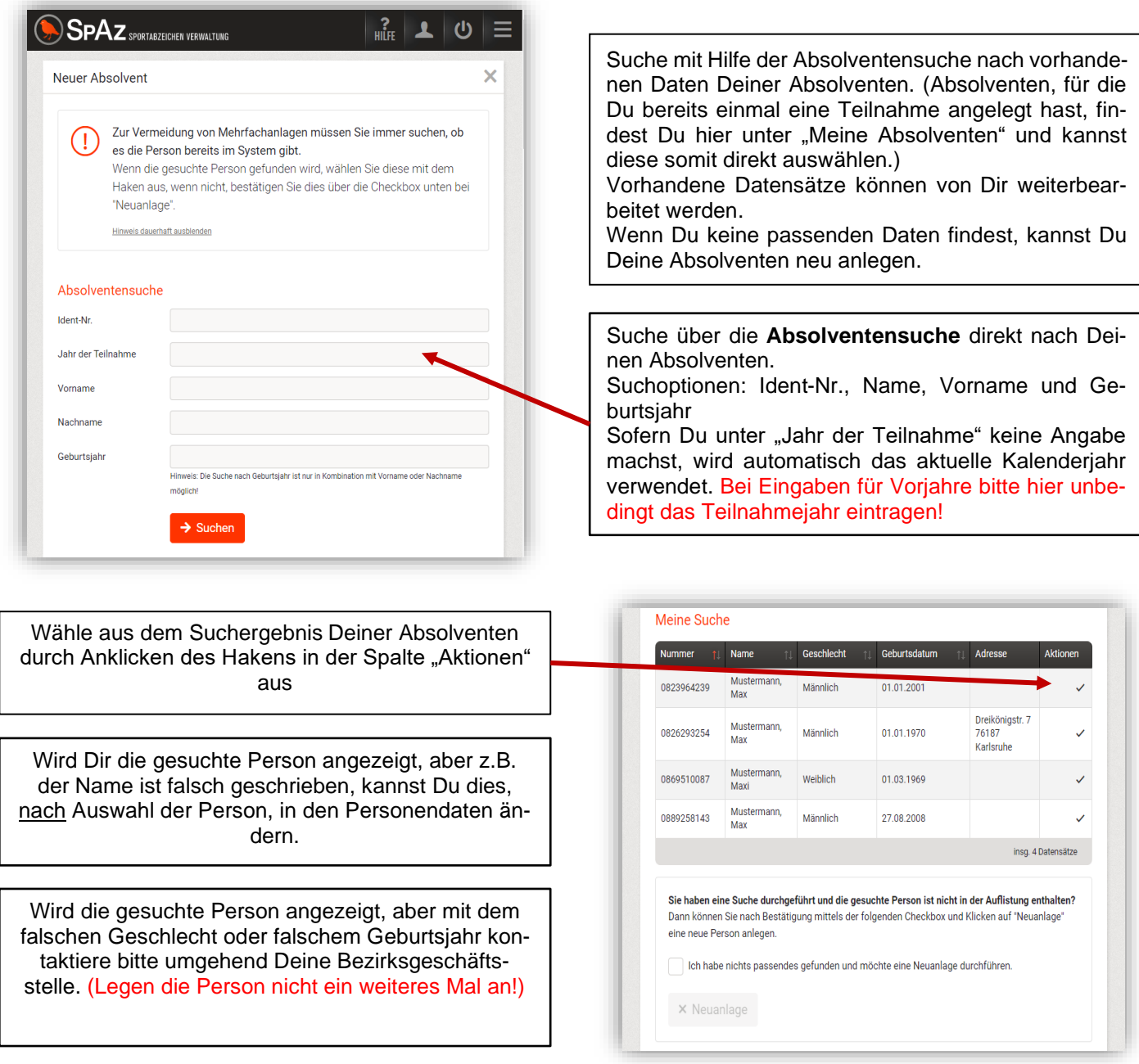

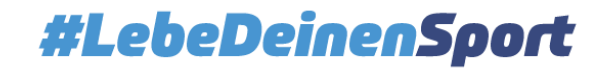

#### **SpAz - Leitfaden für Kreise und Prüfer** Stand: 08.04.2024

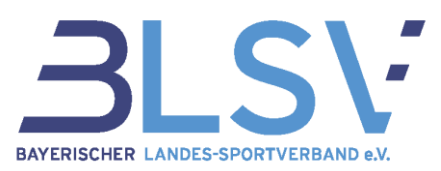

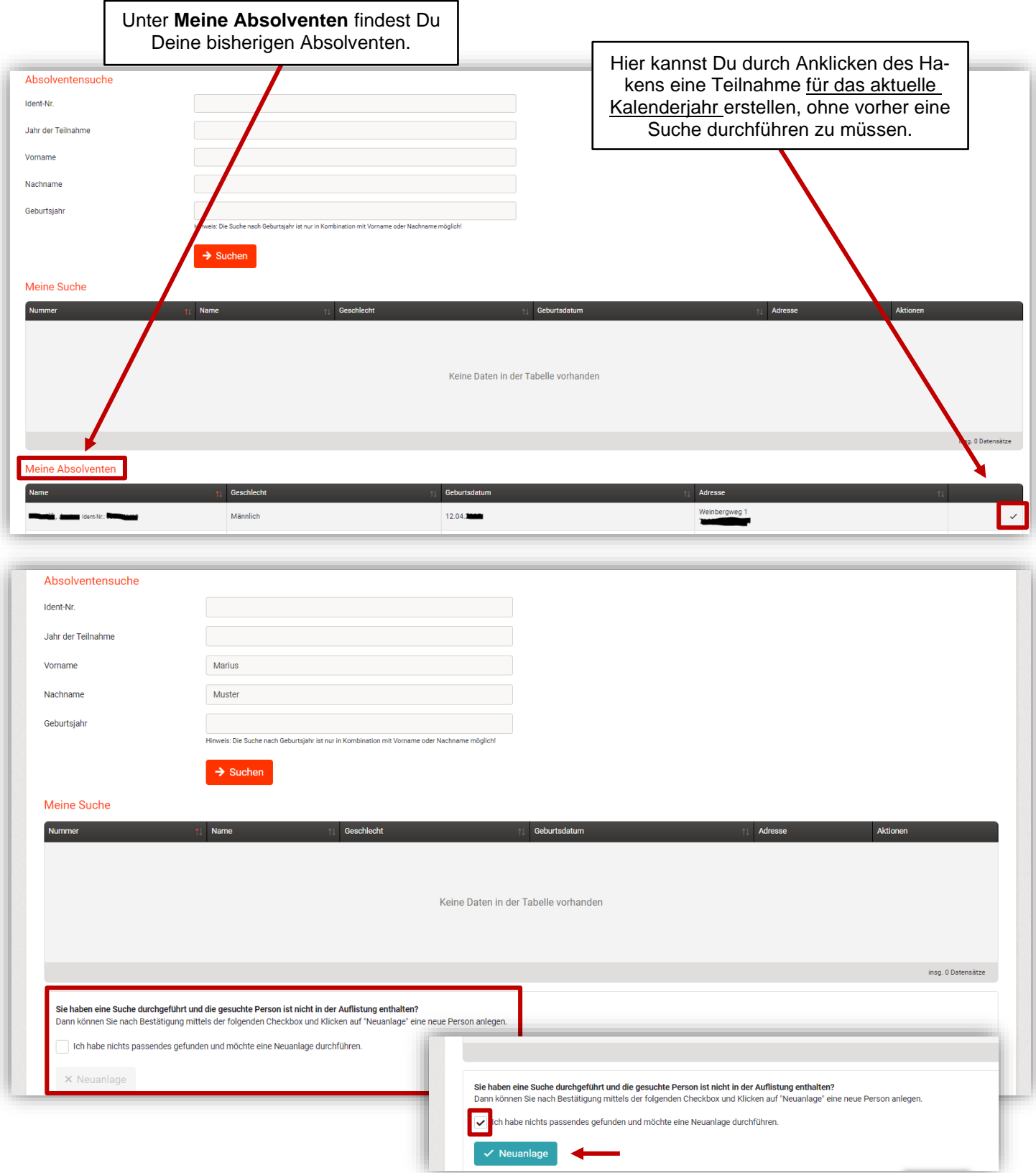

Sollte die gesuchte Person nicht angezeigt werden, kannst Du den Haken setzen und über den Button "Neuanlage" eine neue Person anlegen.

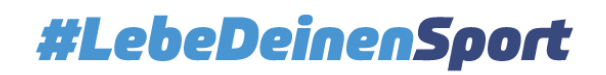

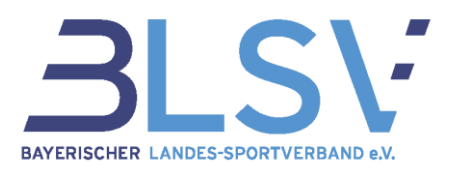

#### <span id="page-5-0"></span>3.4 Neuanlage eines Absolventen

Sportabzeichenabnahmen sind erstmalig in dem Kalenderjahr möglich, in der die Person das 6. Lebensjahr vollendet.

Bei Nichtbeachtung behält sich der Sportbund vor, die Prüfberechtigung zu entziehen.

Geschlecht und Geburtsjahr sind Grundlage für die Berechnung der Leistungsdaten und nach dem Speichern nicht mehr änderbar.

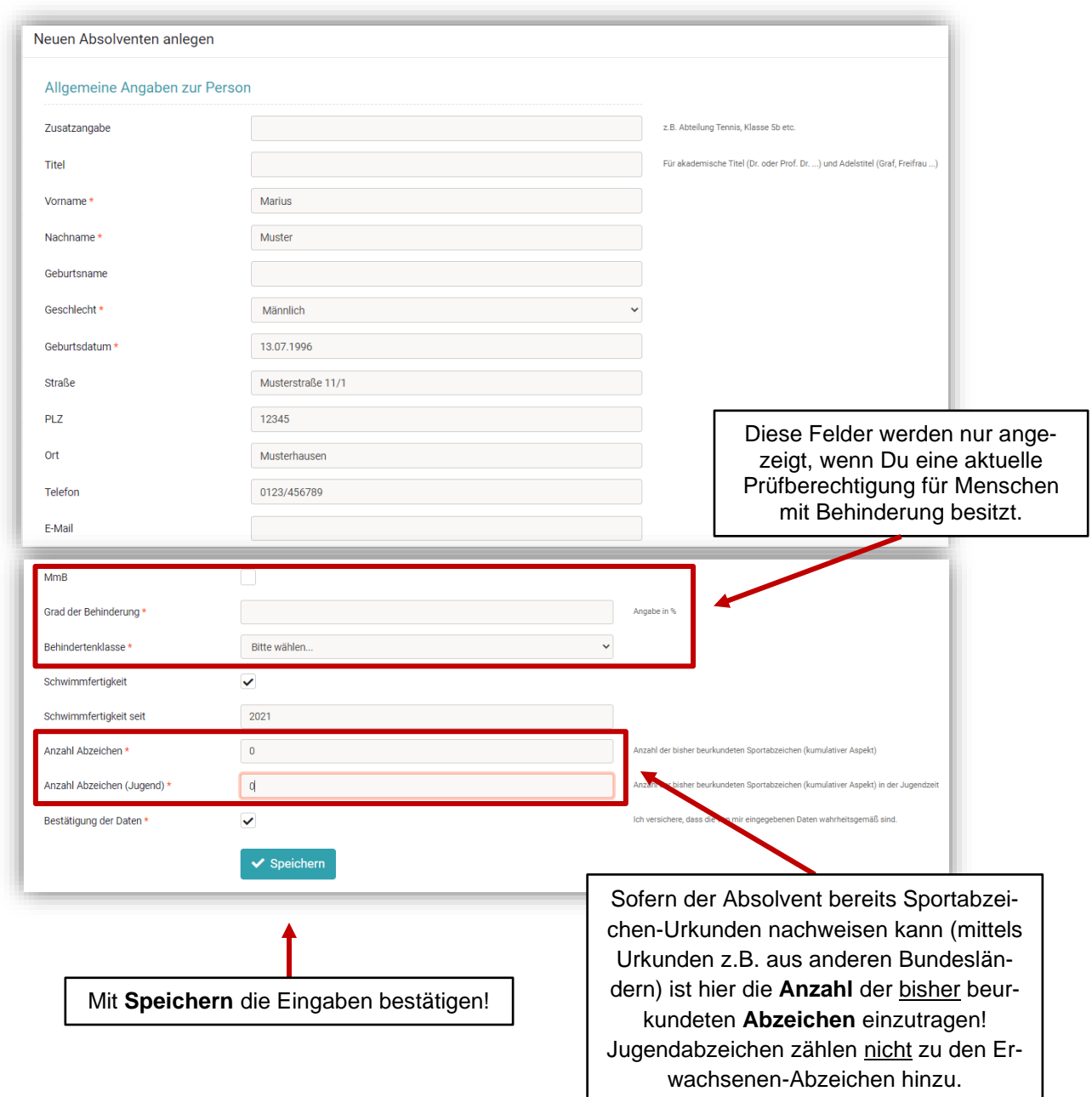

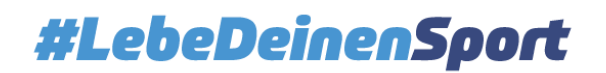

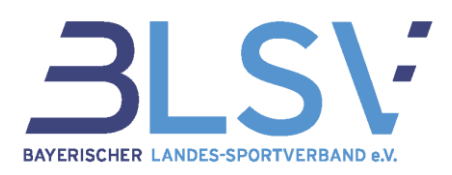

### <span id="page-6-0"></span>3.5 Teilnahme anlegen

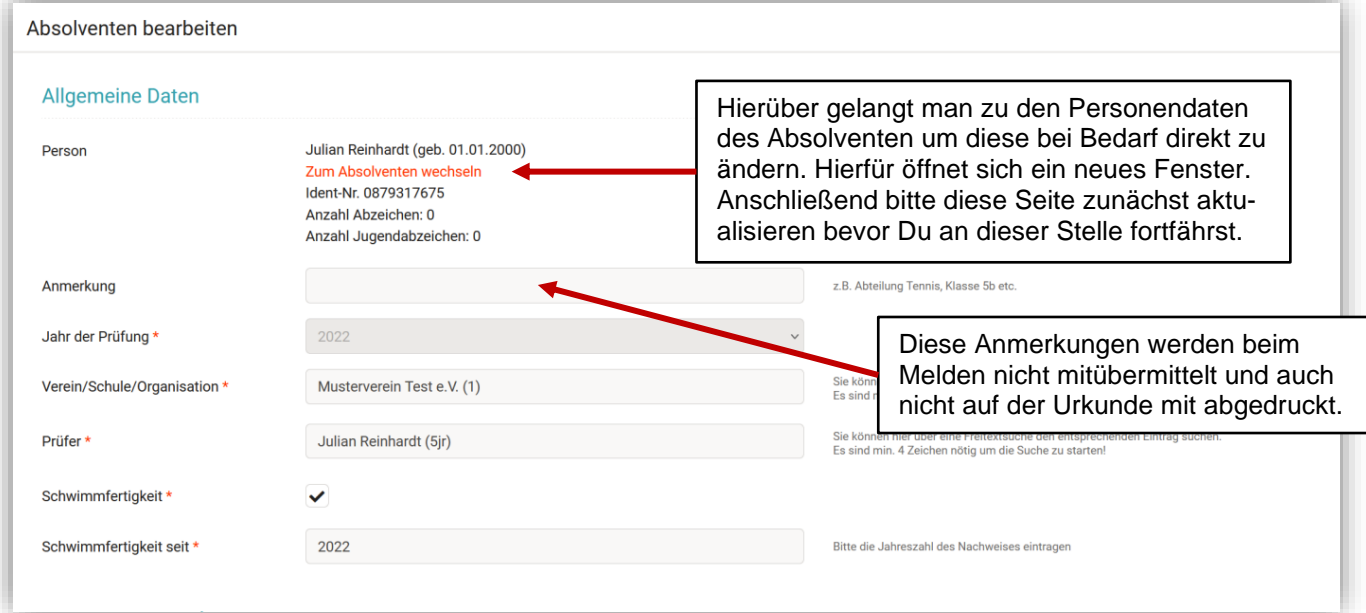

#### <span id="page-6-1"></span>3.5.1 Leistungseingabe eines Absolventen/ einer Absolventin

Bitte immer die bisherige Anzahl der Abzeichen überprüfen und ggf. in den Personendaten des Absolventen korrigieren! Jugendabzeichen zählen nicht zu den Erwachsenen-Abzeichen hinzu.

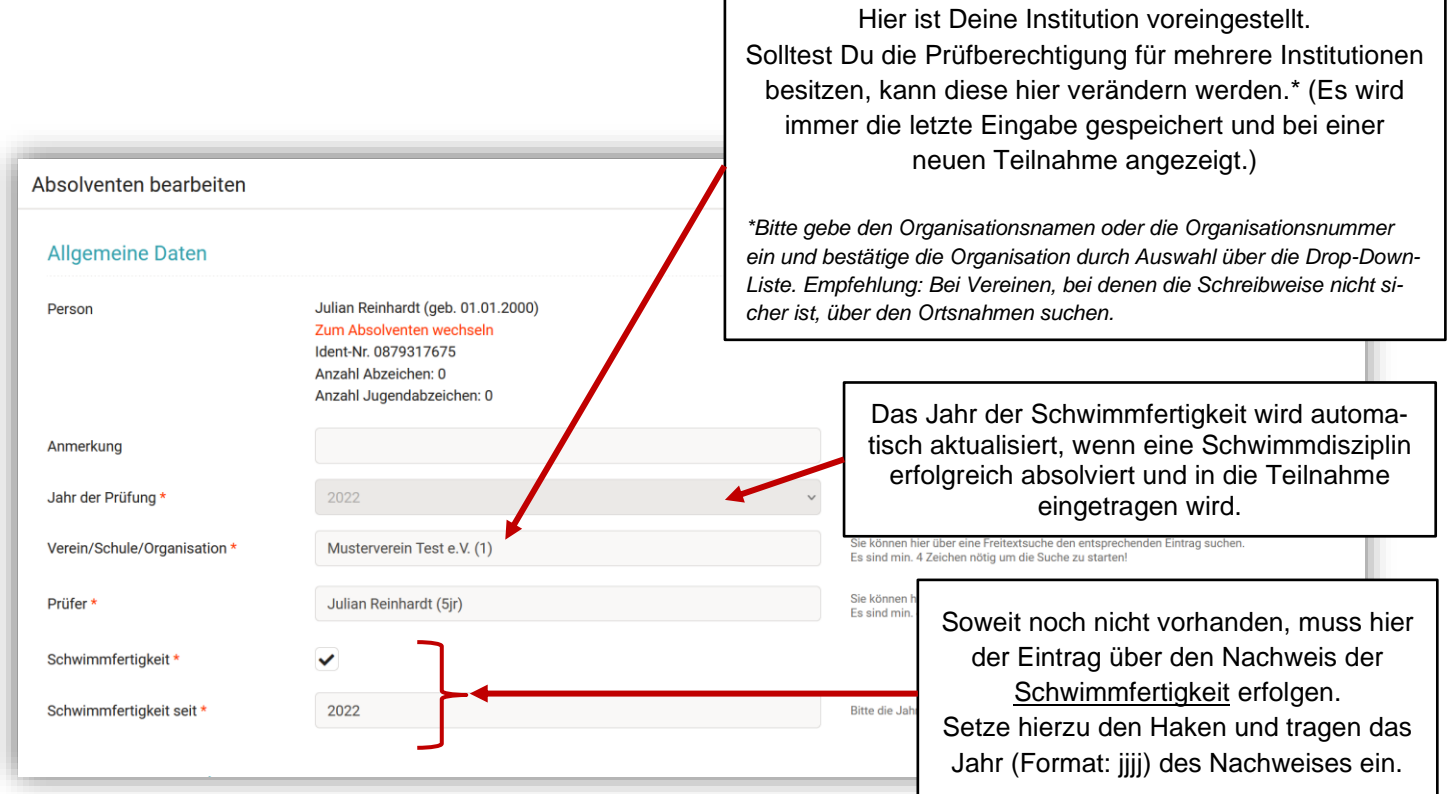

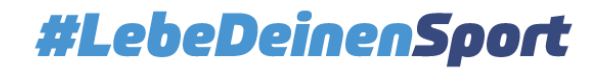

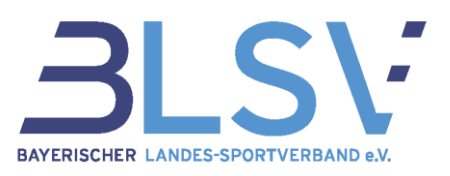

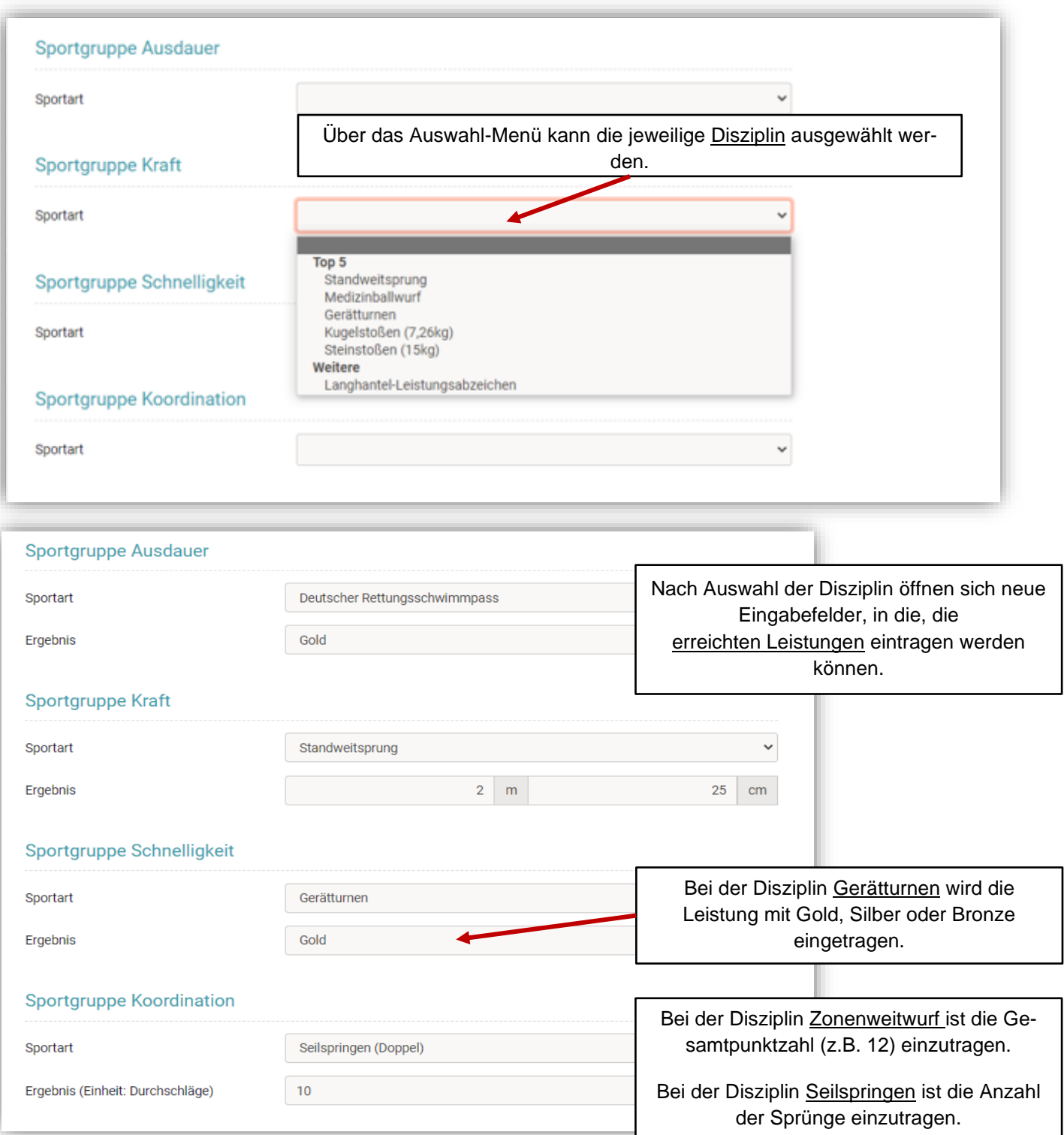

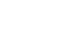

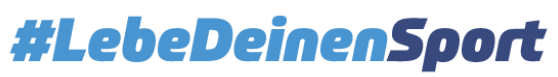

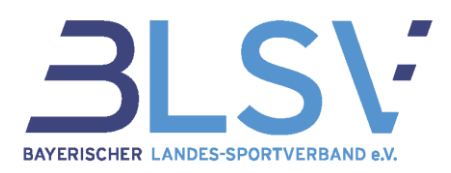

#### <span id="page-8-0"></span>3.5.2 Ihre gewünschte Bestellung für Erwachsene

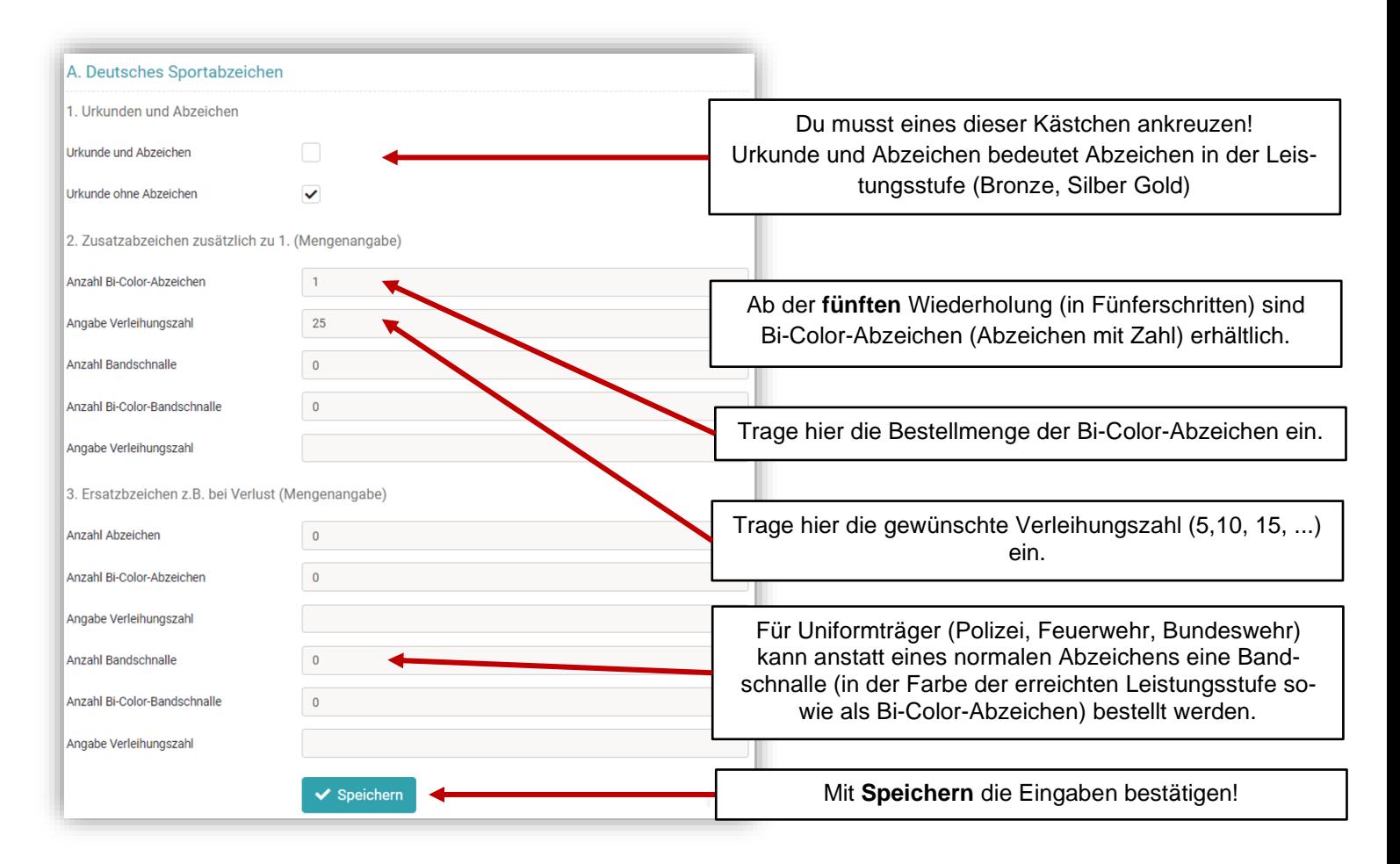

### <span id="page-8-1"></span>3.5.3 Deine gewünschte Bestellung für Kinder und Jugendliche

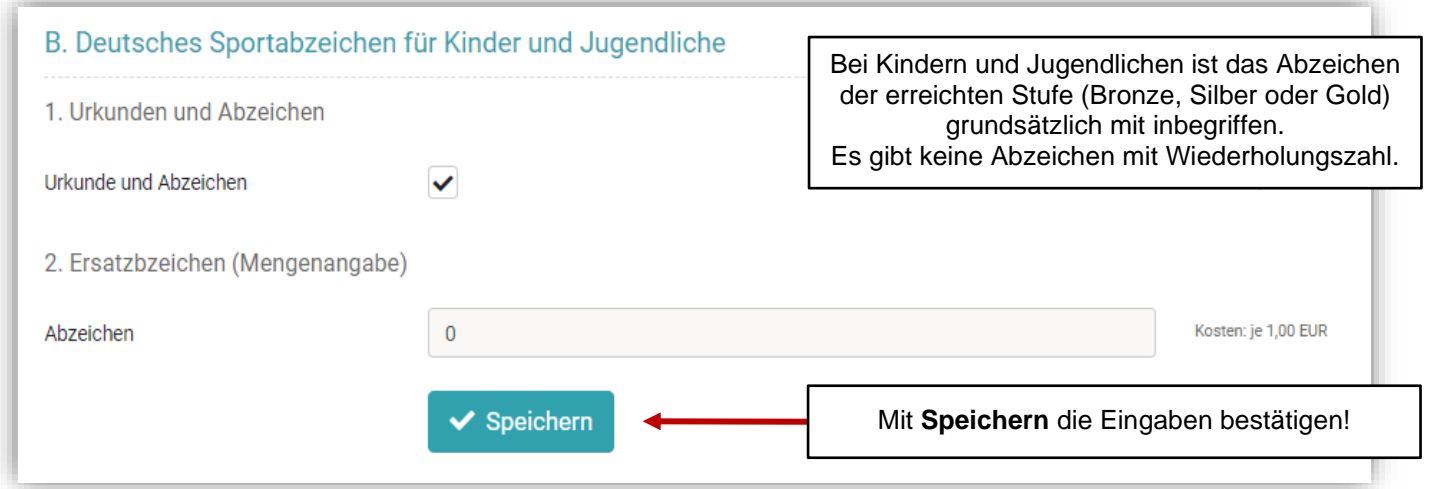

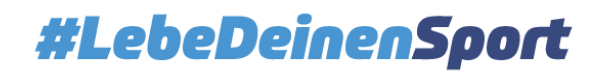

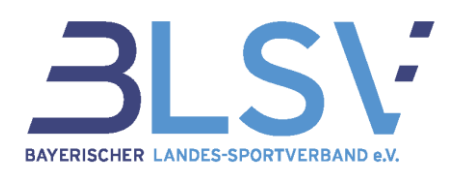

### <span id="page-9-0"></span>3.6 Übersichtsseite der angefangenen Teilnahme

Nach dem Abspeichern findest Du Deine angelegten Teilnahmen in der Übersicht. Solange Du die Teilnahmen nicht verschickt hast, können die Daten weiterbearbeitet werden.

Über das Feld "Spalten" kannst Du auswählen, welche Spalten angezeigt werden sollen. Die Spalten kannst Du durch Ziehen mit der Maus in der von Dir gewünschten Reihenfolge anordnen.

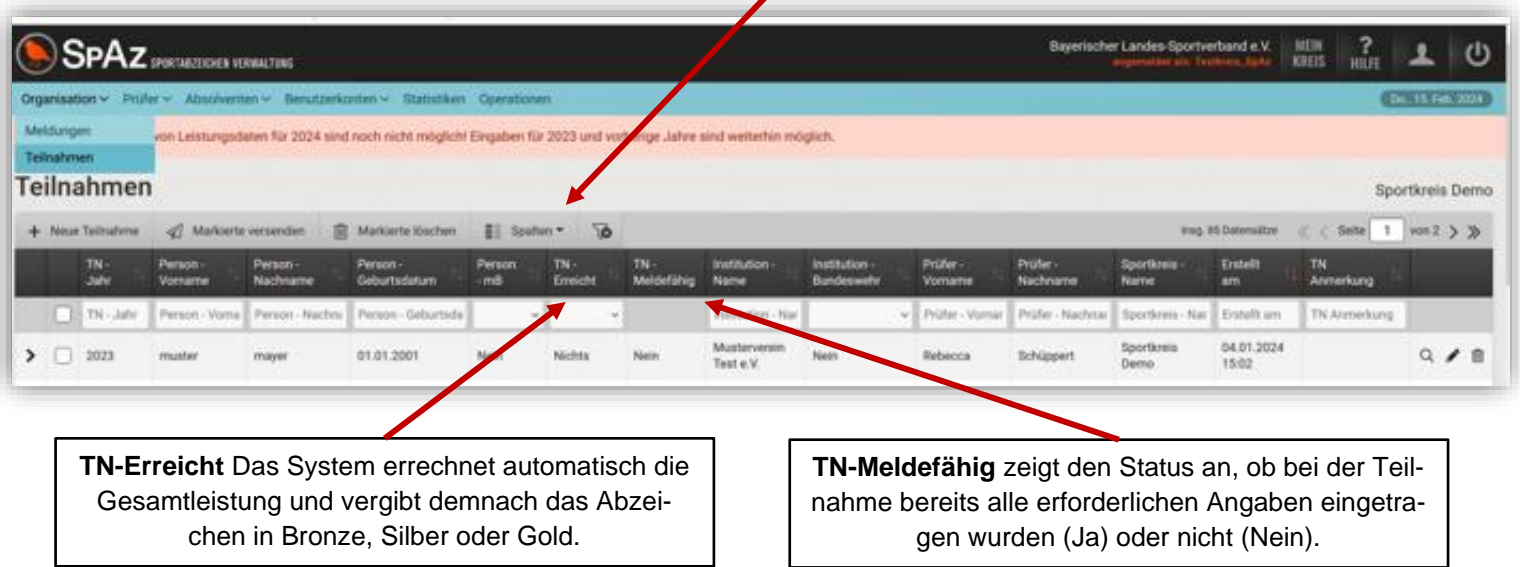

Sortierfunktion durch Anklicken der entsprechenden Spaltenüberschrift. Die aktive Sortierung wird durch einen roten Pfeil (auf- oder absteigend) dargestellt.

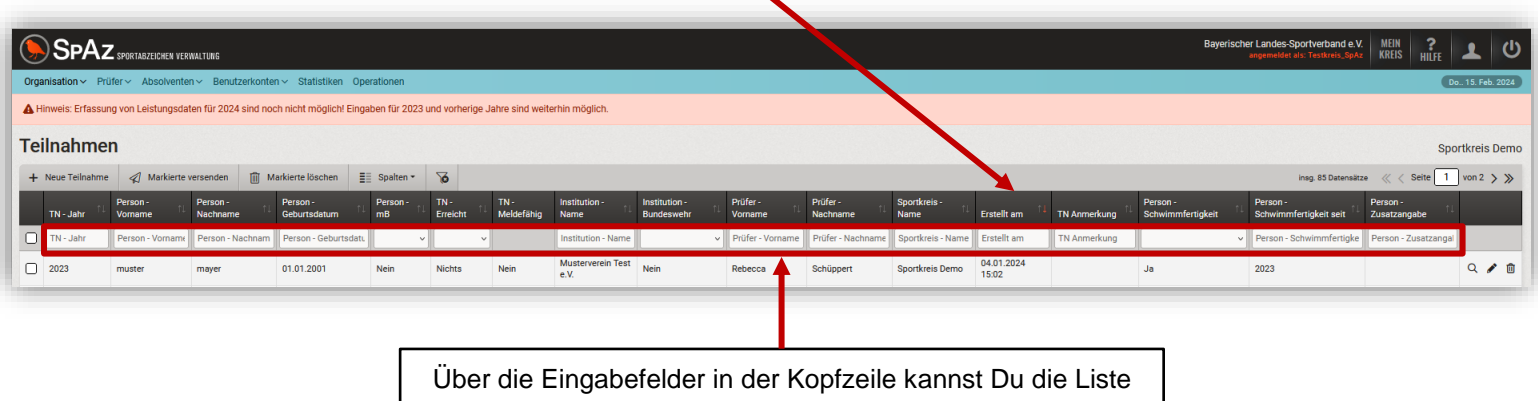

der Teilnahmen direkt nach dem jeweiligen Kriterium filtern.

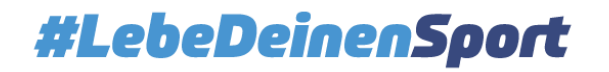

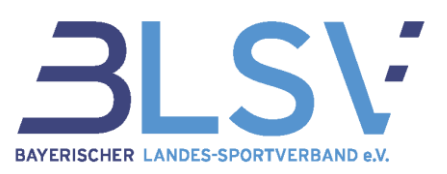

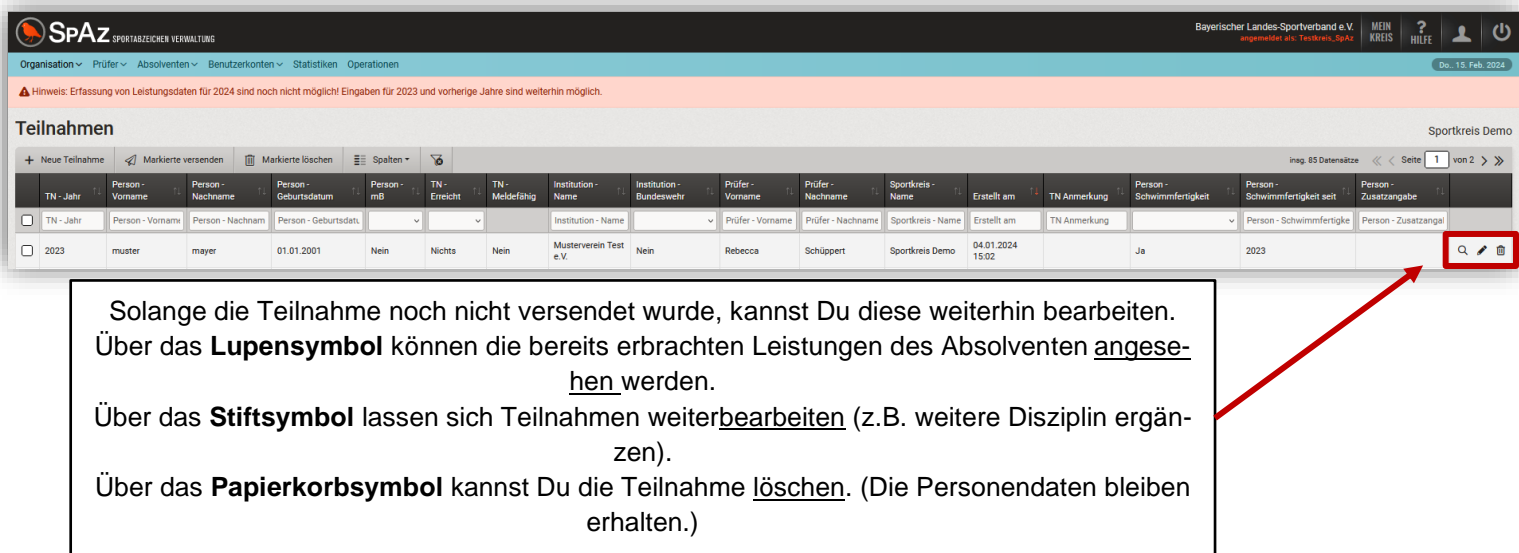

#### <span id="page-10-0"></span>3.7 Meldungen

#### <span id="page-10-1"></span>3.7.1 Versenden einer Meldung

Hast Du die Teilnahmen vollständig erfasst, können die Daten zur weiteren Bearbeitung an den Sportbezirk versendet werden.

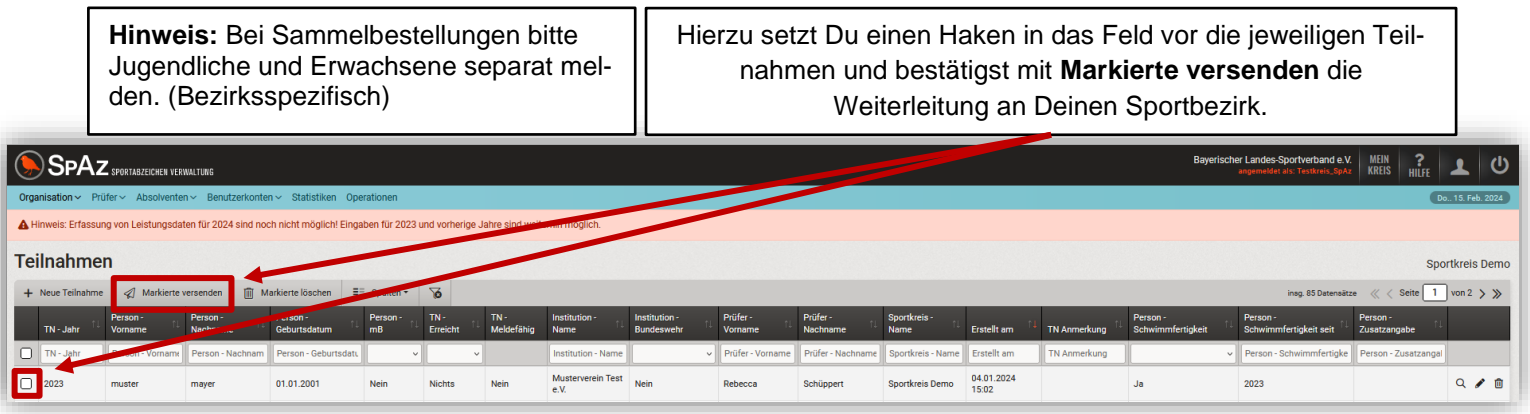

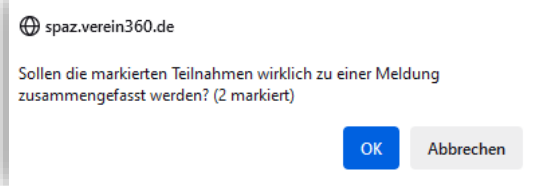

Vor dem Verschicken der Teilnahme als Meldung erfolgt eine zusätzliche Abfrage für den Versand der Daten. Erzeugen einer Meldung und Versand mit **OK** bestätigen. Hinweis: Für jede Meldung wird eine Rechnung erzeugt, daher ist eine Zusammenfassung von Teilnahmen (sofern diese die gleiche Institution und das gleiche Teilnahmejahr betreffen) empfehlenswert.

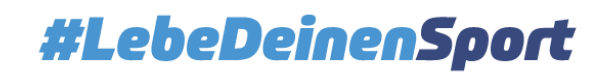

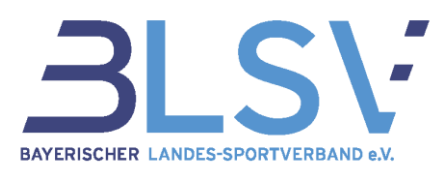

Nach der Bestätigung durch den OK-Button wurde die Meldung erfolgreich versandt. Du hast hier im Feld Kommentar nun einmalig die Möglichkeit, einen kurzen Kommentar\* an die beurkundende Stelle zu erstellen. Durch "Kommentar speichern" wird dieser Ihrer Meldung hinzugefügt.

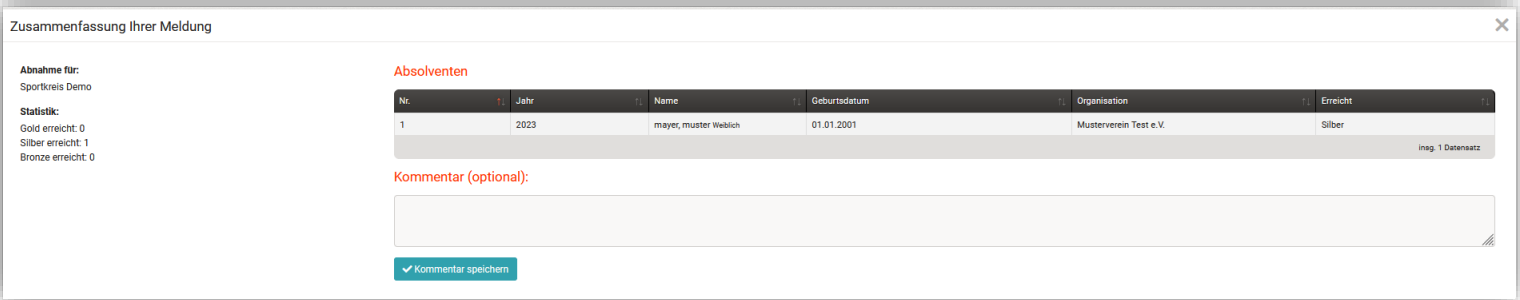

\* Bps: Bitte Rechnung an, Person A hat bei Prüfer B das Sportabzeichen abgelegt, usw.

#### <span id="page-11-0"></span>3.7.2 Meldungen verwalten

Über Organisation hast Du die Auswahl zwischen der Anzeige Deine noch offenen Teilnahmen (im Bereich Teilnahmen) und Deiner versendeten Meldungen (unter Meldungen).

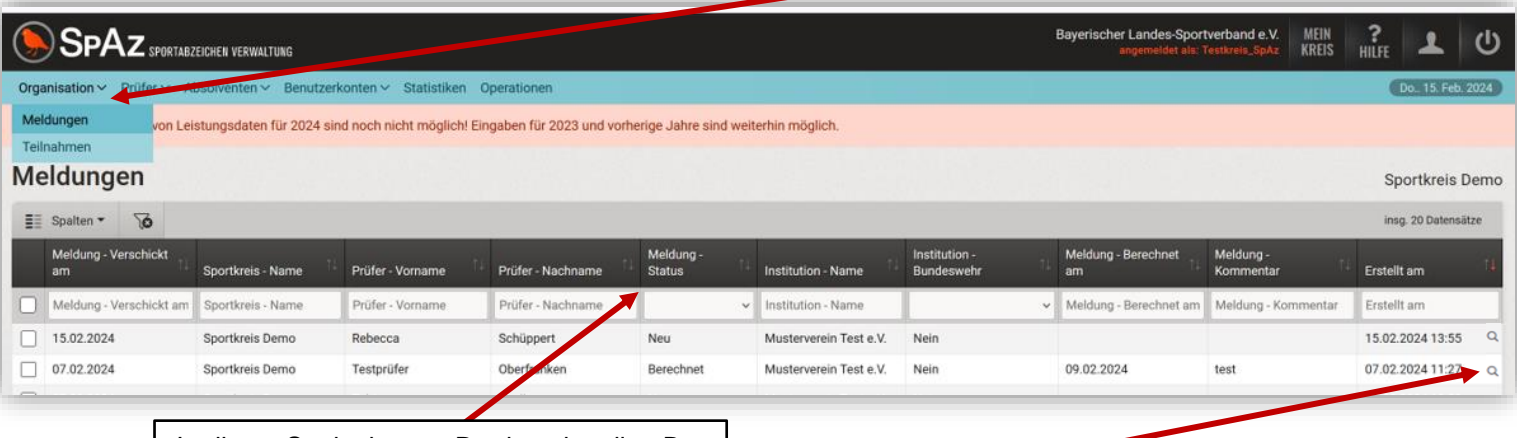

In dieser Spalte kannst Du den aktuellen Bearbeitungsstatus Deiner Meldungen sehen. Mit der Lupe kannst Du die Daten der ver-

schickten Meldung im Detail anschauen.

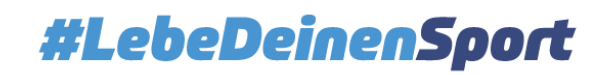

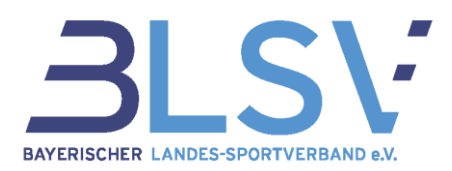

In der Detailansicht (über das Lupensymbol) der Meldung kannst Du ersehen, welche Daten Du verschickt hast.

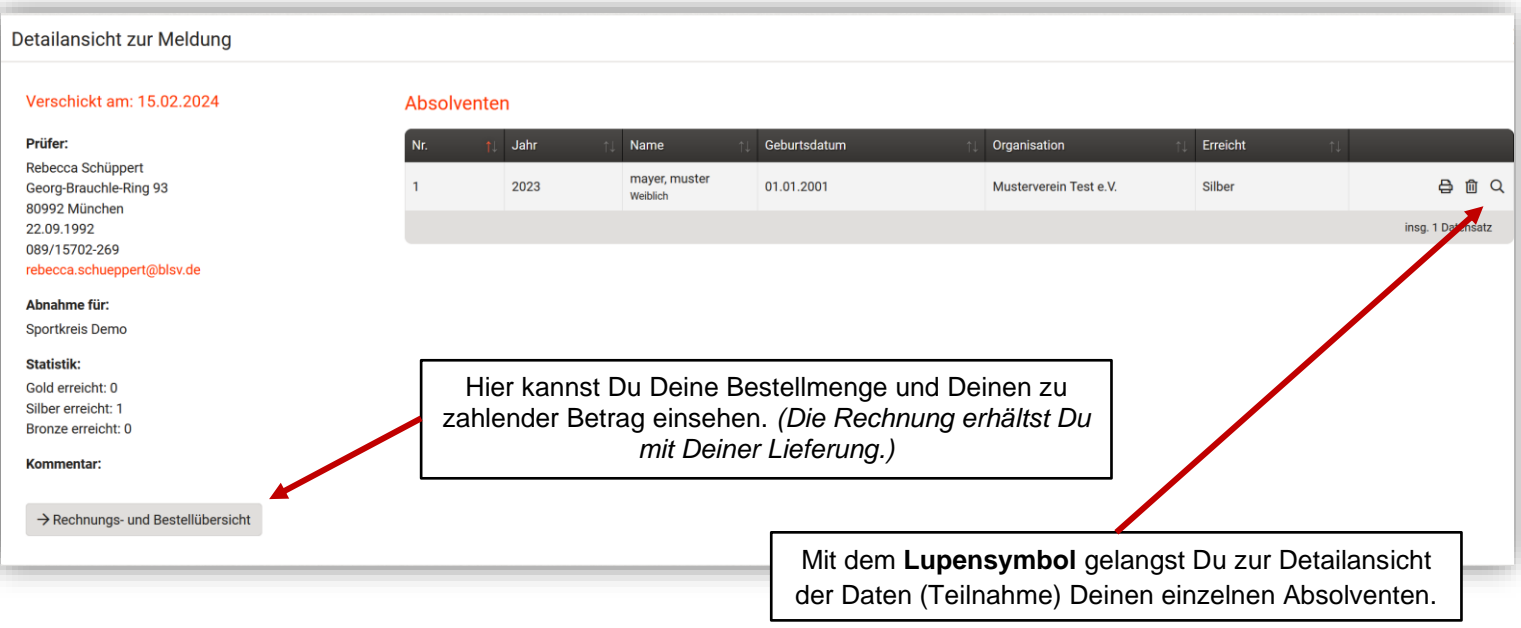

In der Detailansicht (über das Lupensymbol) der Absolventen können die Leistungsdaten und die erreichten Einzelleistungen eingesehen werden.

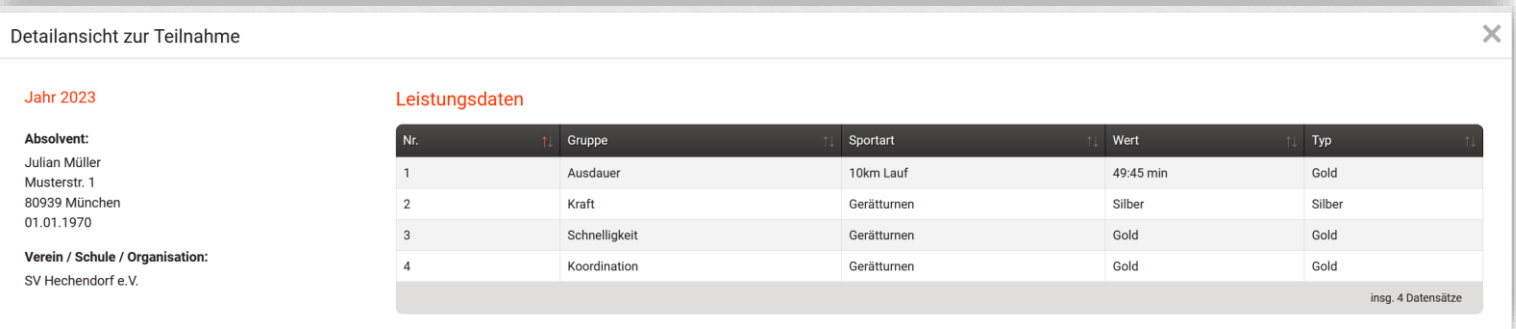

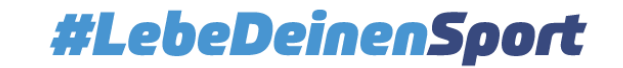

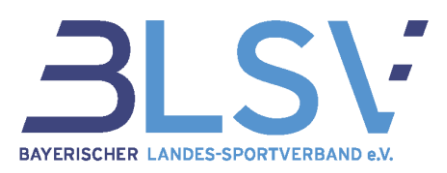

### <span id="page-13-0"></span>3.8 Absolventen

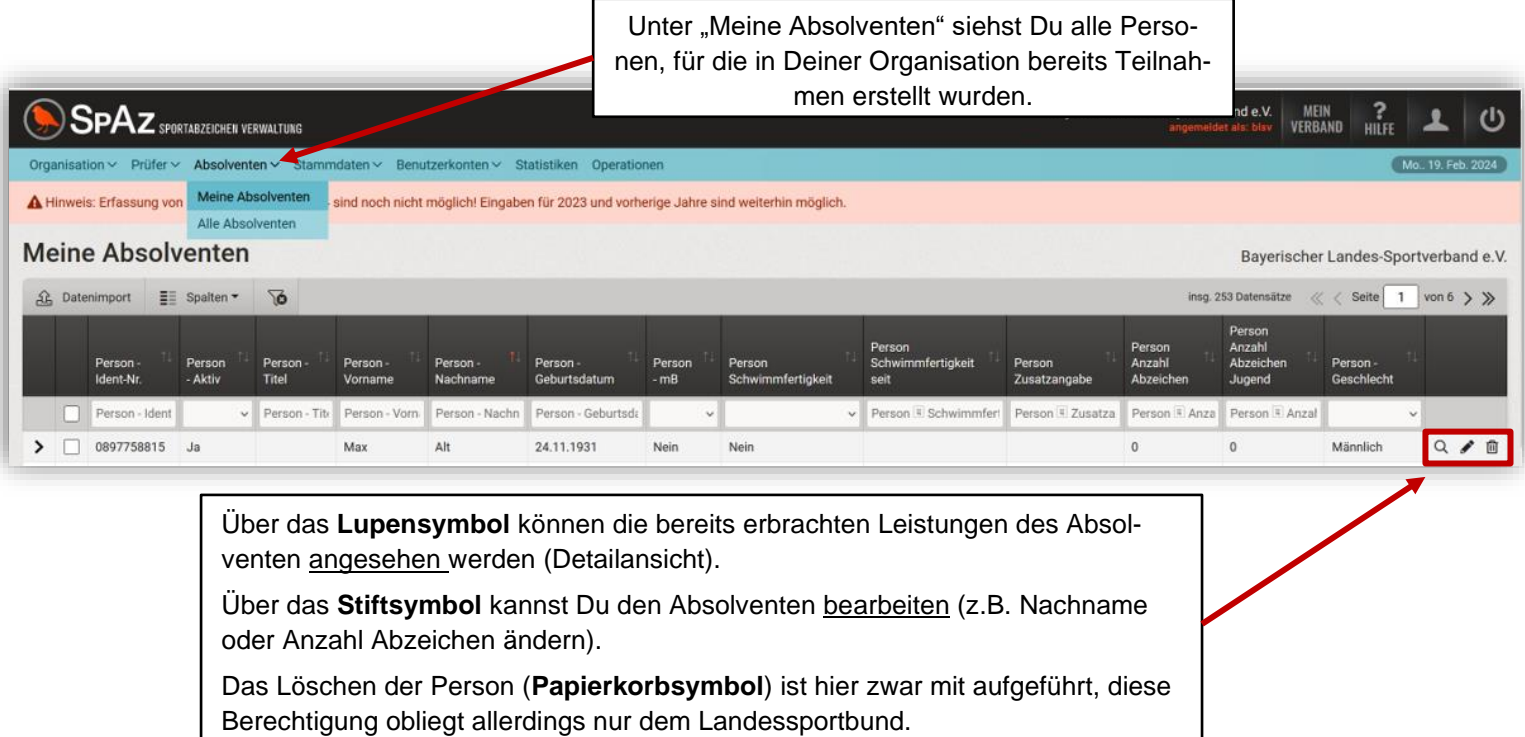

In der Detailansicht (über das Lupensymbol) der Absolventen kannst Du die bereits erbrachten Leistungen des Absolventen ansehen).

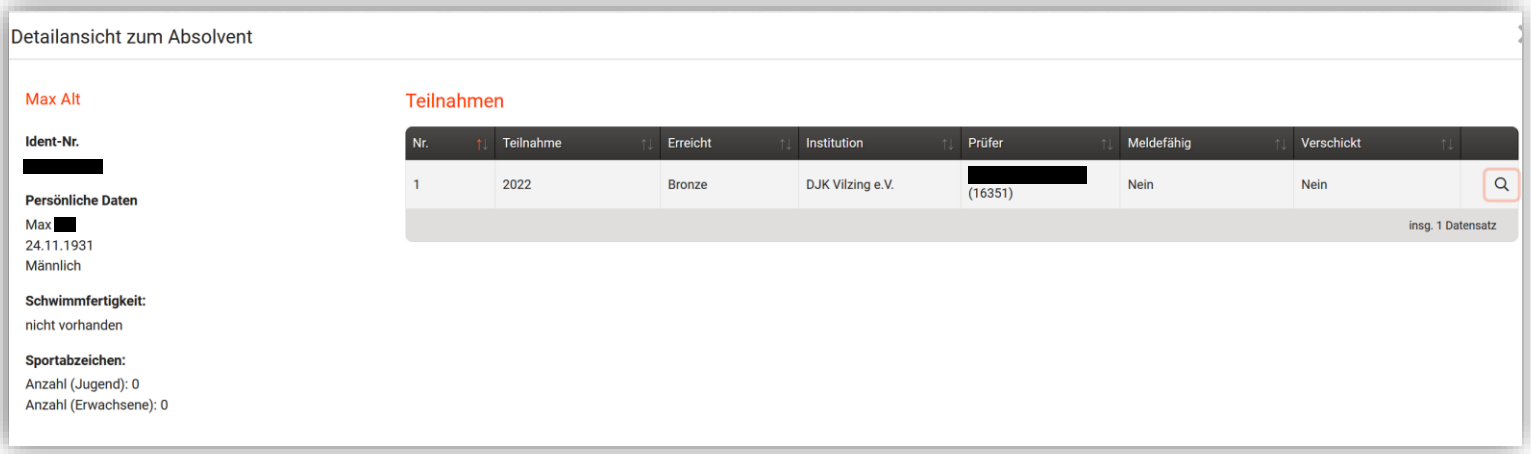

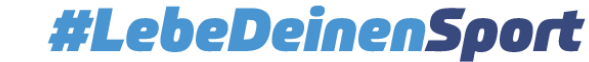

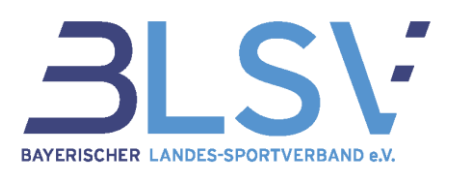

Bearbeiten (Stiftsymbol) - Hier können die Daten eines Absolventen korrigiert werden

Bitte beachte, dass das Geschlecht sowie das Geburtsjahr nur von Deinem Landessportbund geändert werden kann, sofern noch keine Teilnahme angelegt ist! Bitte lösche in diesem Fall die Teilnahme und wende Dich direkt an Deine entsprechende Ansprechperson in Deinem Landessportbund.

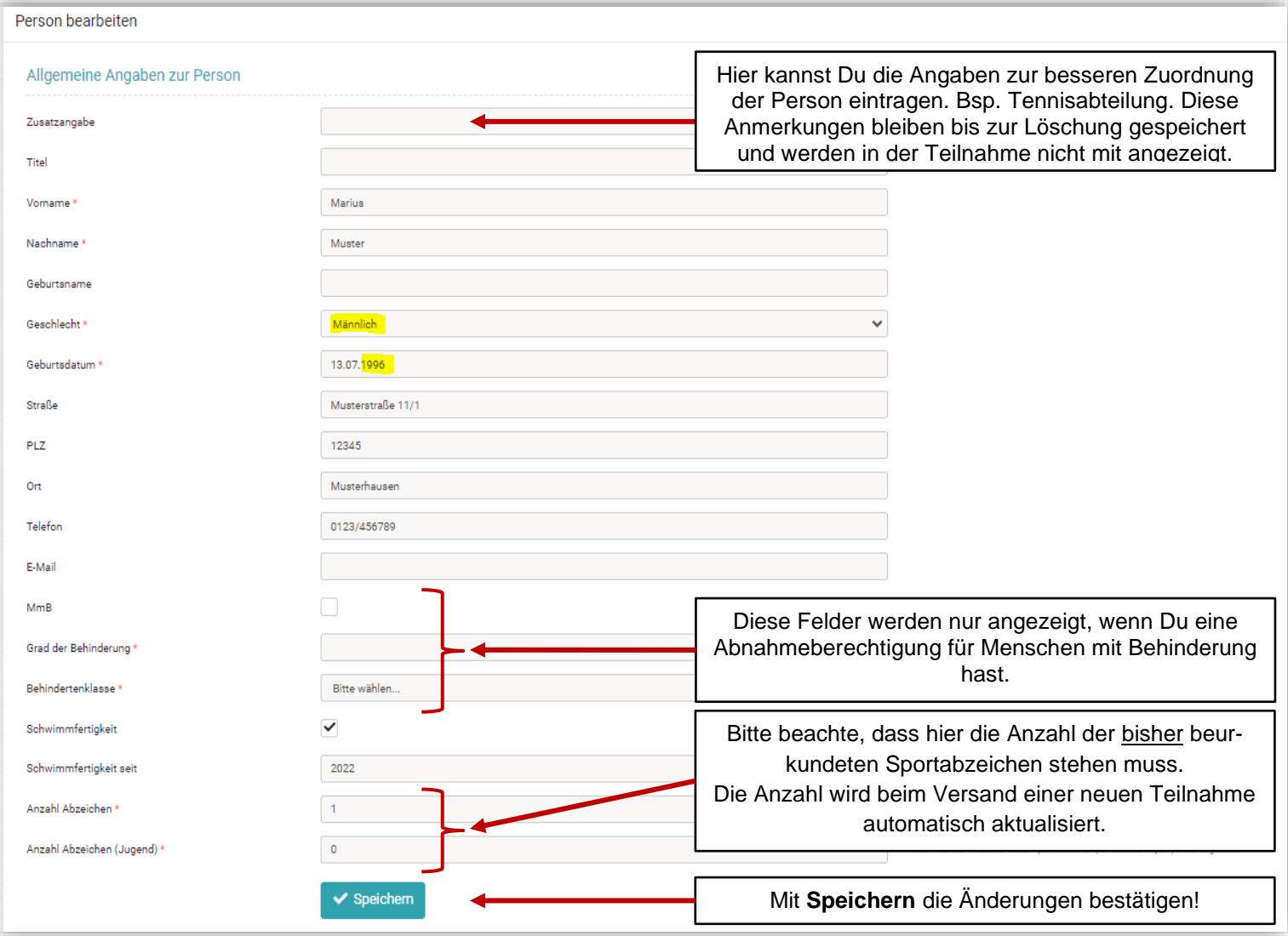

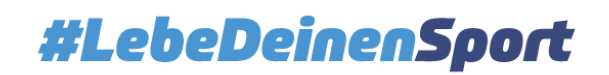

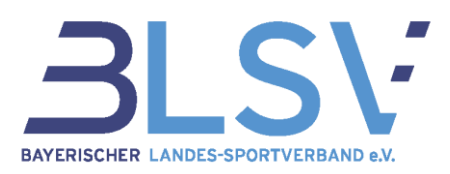

#### <span id="page-15-0"></span>3.9 Statistiken

Über den Reiter Statistiken gelangst Du zur Funktion Datenexport / Auswertung.

Über den Reiter Statistiken gelangst Du zur Funktion Datenexport / Auswertung.

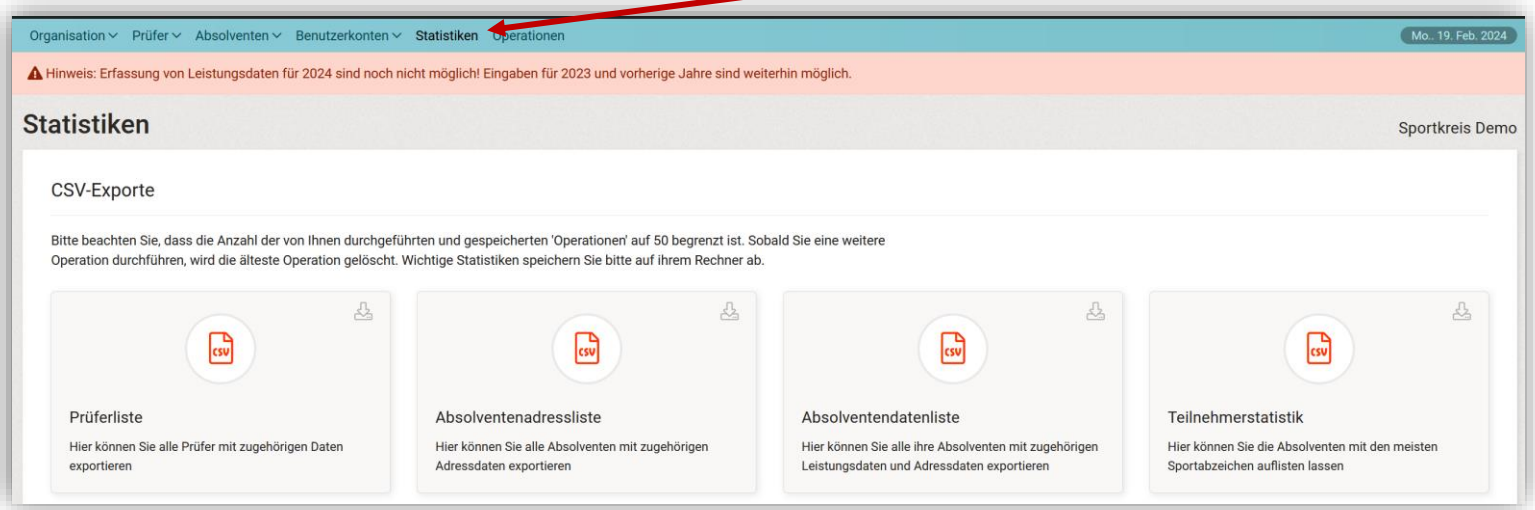

Alle Statistiken werden als Excel-Dateien aufbereitet und können anschließend nach Belieben weiterbearbeitet werden.

In der Absolventenadressliste kannst Du auswählen, welche Adressen Du ausgewertet haben möchtest.

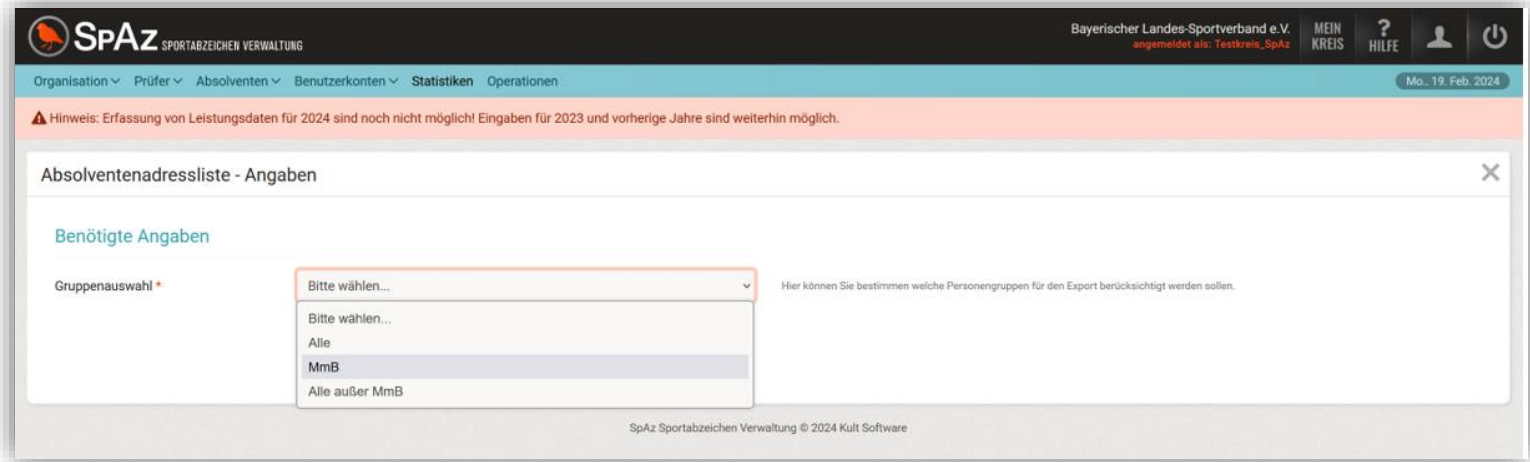

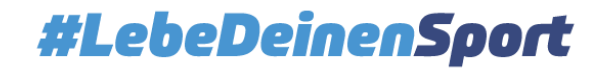

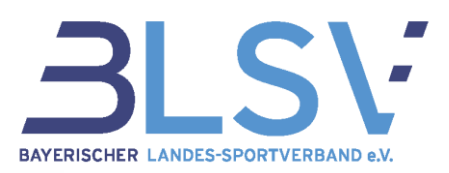

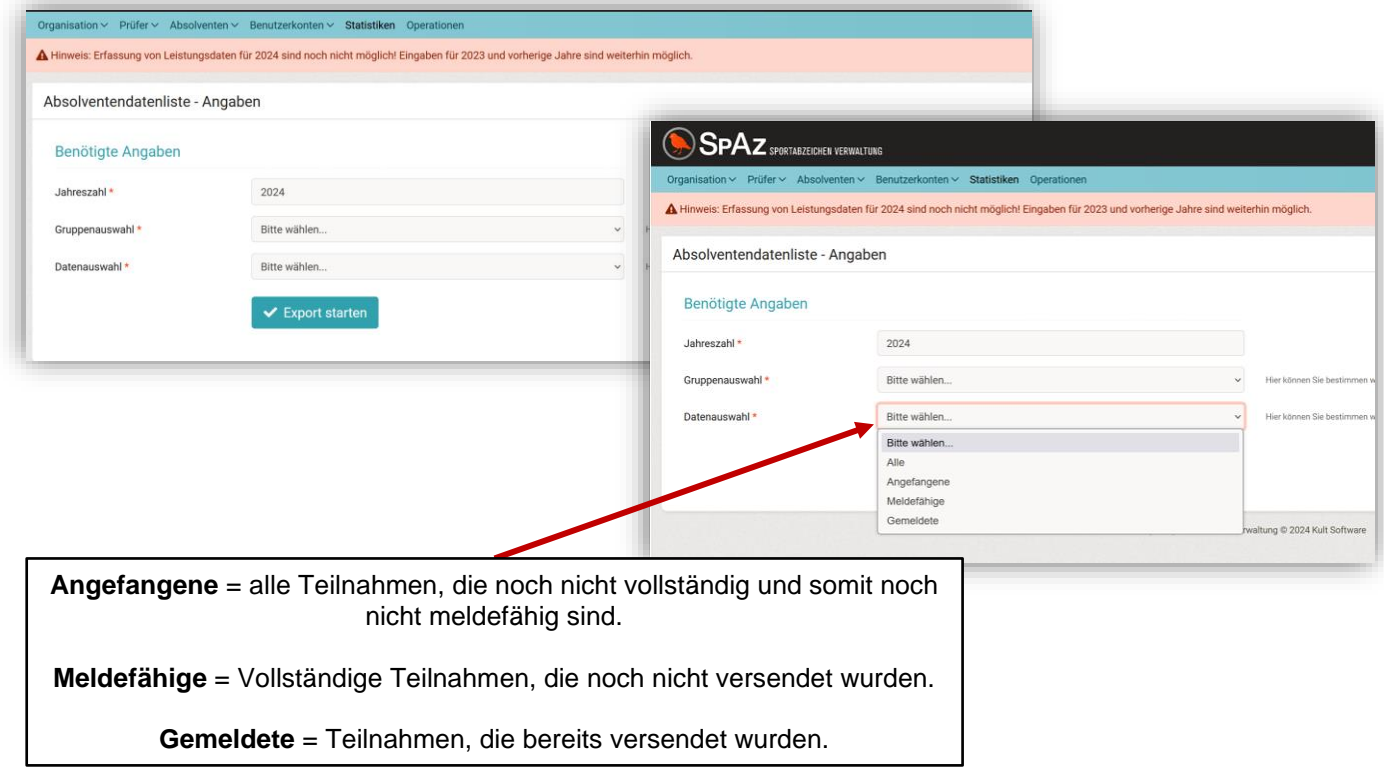

## <span id="page-16-0"></span>3.10 Operationen

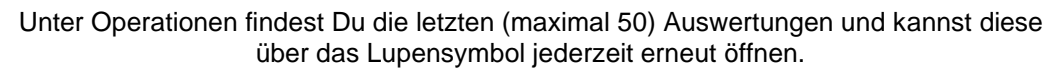

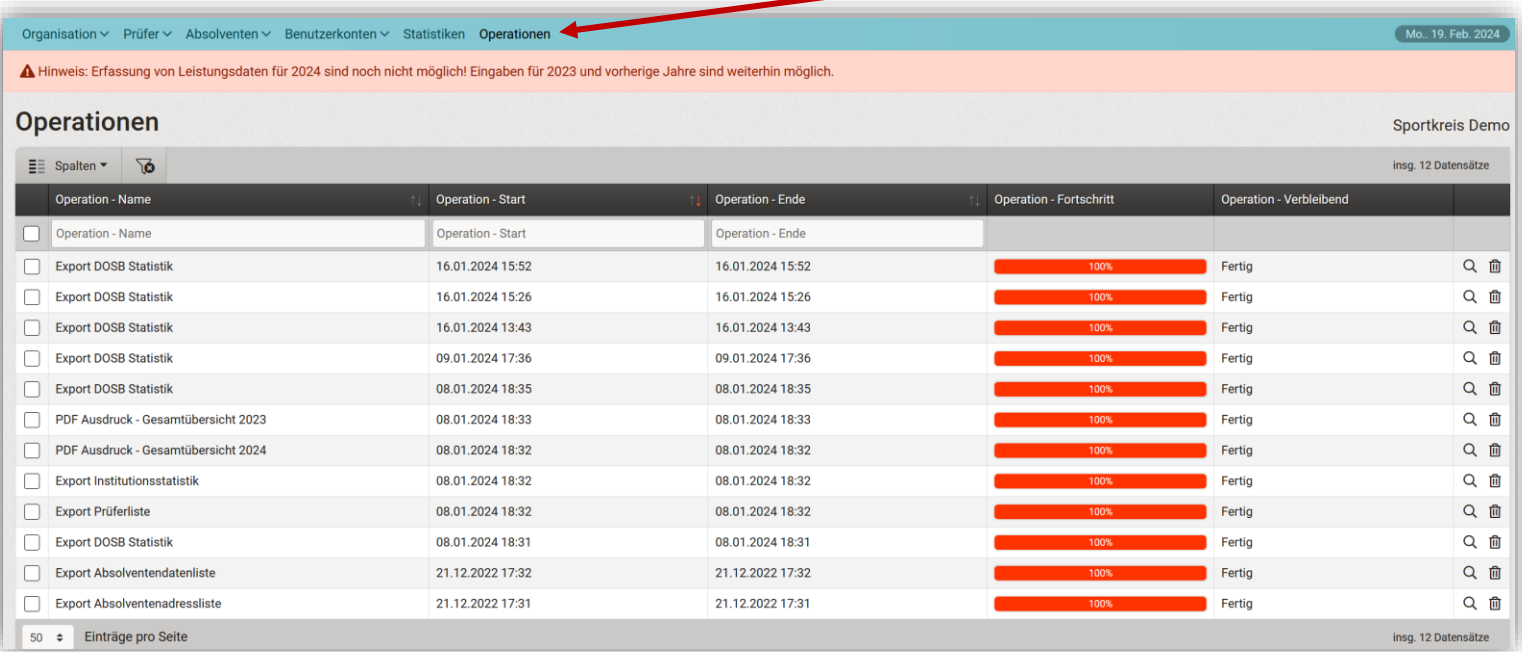

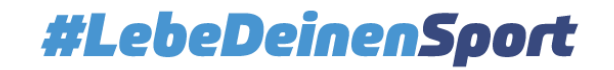